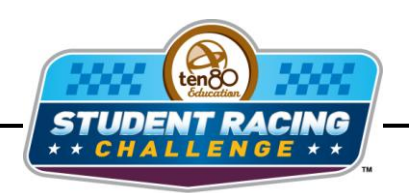

**IN NASCAR STEM Initiative** 

## **Martinsville Chase Activity**

STEM Lesson for TI-Nspire™ Technology

**Objective:** Students will create graphs of using calculated. Students will then use the graphs to analyze the data and investigate the idea of attaching a wing to a Sprint Cup car.

**About the Lesson:** Martinsville Speedway is 0.526 miles around and 12 degree banking. Martinsville is a monumental test of brakes and setup. The track is partially paved in asphalt and partially (corners) paved in concrete. When brakes begin to fade a driver must simply slow down in order to keep the car on the track. Brakes and braking certainly became an issue for the 17 car as well as others in the 2011 chase race. In the old Can-Am series the cars were allowed to have moveable wings running nearly flat (low angle of attack) for down-force and minimal drag then standing the wing nearly up-right to create a huge drag and act as a brake when going into a corner. In this lesson you will investigate the idea of using a 6' x 6' moveable wing at Martinsville on a NASCAR Sprint Cup car.

**Materials:** Student Worksheets

## **Analysis:**

The formula for drag is below.

$$
Aero Drag (force) = \left(\frac{\rho}{2}\right) A * Cd * v^2
$$

Use the following constants and fill in the table with the drag for each speed for a single square foot plate and a 36 square foot plate (6 ft x 6 ft). You will have to change miles per hour to feet per second first.

 $ρ/2 = 0.00236$  slugs per ft<sup>3</sup> Cd (coefficient of drag) = 1.0

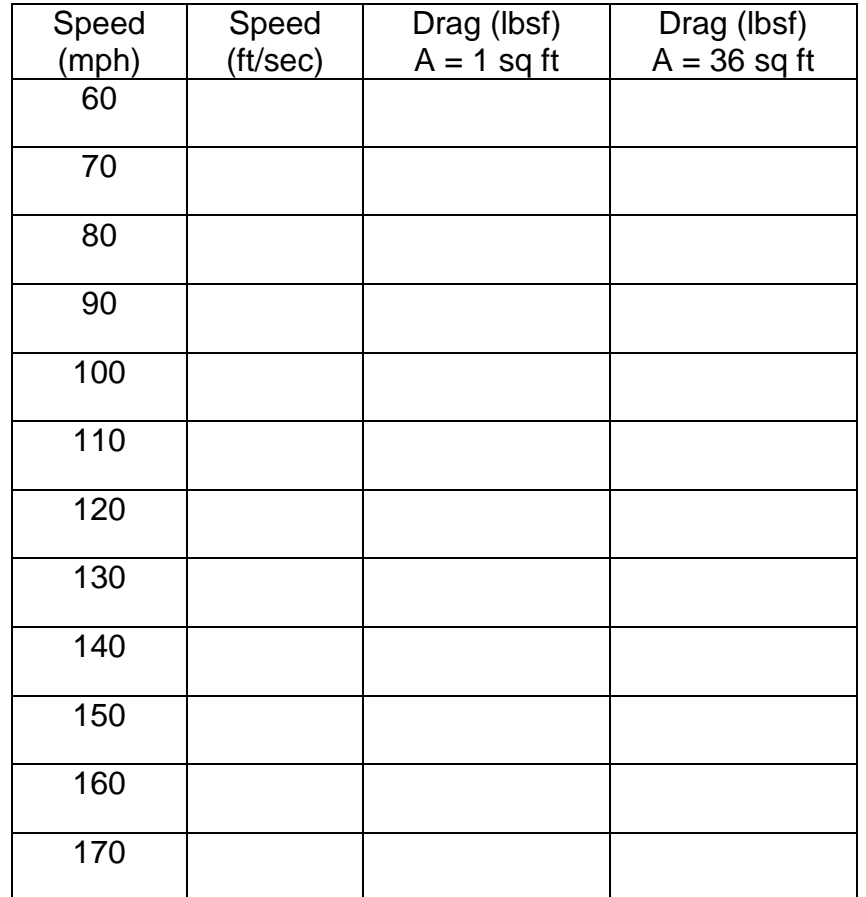

## *Using TI-Nspire Technology*

- 1. Open the file named *Martinsville\_Chase\_Activity.tns*.
- 2. Move to page **1.2**.
- 3. Enter the speed in mph and drag into the appropriate columns.

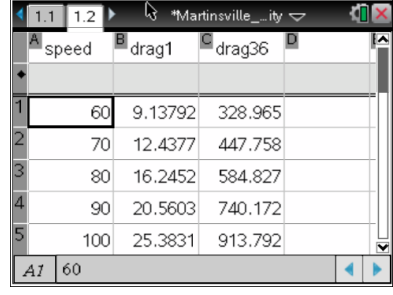

- 4. Move to page **1.3** to create a scatter plot of *drag* vs. *speed*.
- 5. What is the independent variable?
- 6. What is the dependent variable?
- 7. Press (var) and choose your independent variable. Press  $\blacktriangleright$  then (var) and select your dependent variable. Press (enter).
- 8. Press (menu) then **Window/Zoom > Zoom Data**.
- 9. Press  $(4a)$  and repeat steps **7** and **8** for each driver. Adjust window to better view the data by pressing (menu) the **Window/Zoom > Window Settings** and move labels around by grabbing and dragging the text. Press  $\left( \bigcirc \right)$  and dragging the text. object.

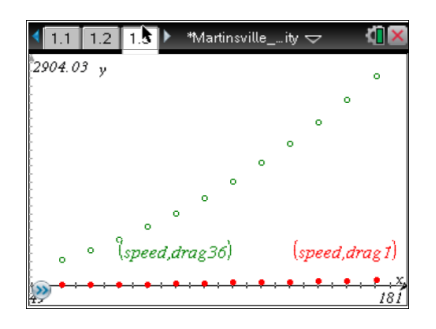

10. Make a conjecture about the drag force has speed increases.

11. Which size wing would be better to stop a 3400 lb car?

- 12. Move to back to page **1.2**.
- 13. Calculate the g-force for the big wing at each speed. Move to column D and type a title in the top cell. Press (enter). Move down to cell D1 and type the formula  $=c1/3400$ . Press  $(mter)$ . In the next cell type **=c2/3400** and **=c3/3400** in the next and so on. After the first three, you could highlight the cells the copy and paste.

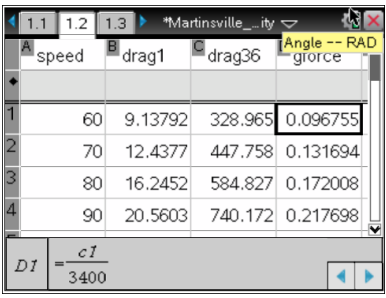

- 14. Move to page **1.4** and create a scatter plot of *gforce* vs. *speed*.
- 15. What is the independent variable?
- 16. What is the dependent variable?
- 17. Press  $var$  and choose your independent variable. Press  $\blacktriangleright$  then  $\binom{var}{x}$  and select your dependent variable. Press (enter).
- 18. Press (menu) then **Window/Zoom > Zoom Data**.

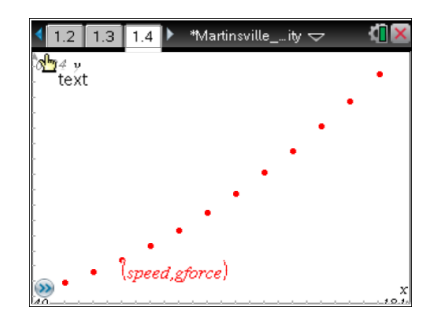

19. Mechanical brakes can slow a car at about 0.75 g's. Using the graph, would a wing be beneficial to a NASCAR Sprint Cup car?

For cars going over 200 mph on a road course as they do in F1 this type of wing would definitely be beneficial.

## *Using spreadsheet software*

- 1. Enter the speed in mph and drag into spreadsheet software. Use 3 columns: Speed, Drag for 1 sq ft, and Drag for 36 sq ft.
- 2. Use the chart wizard to create a scatter plot of *drag1* vs. *speed*. Chart type will be XY(Scatter) and choose the scatter with data points connected by smooth lines. Click **Next**.
- 3. What is the independent variable?
- 4. What is the dependent variable?
- 5. You may have to click on the Series tab to select which data goes on which axis. Click in the box for the *x* values then highlight the data for the independent variable.

- 6. Click the box for the *y* values then highlight the data for the dependent variable. Click **Next**.
- 7. Create titles for the chart and each axis. You can also click the other tabs to change the appearance of your graph. Click **Next**.
- 8. Decide if you want the graph to appear in the same window as your table or in a new window. Click **Next** and your graph should appear.

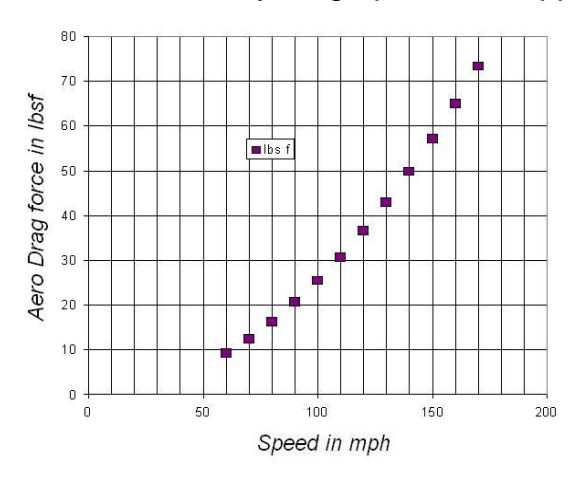

9. Repeat steps **2-8** for the 36 sq ft wing.

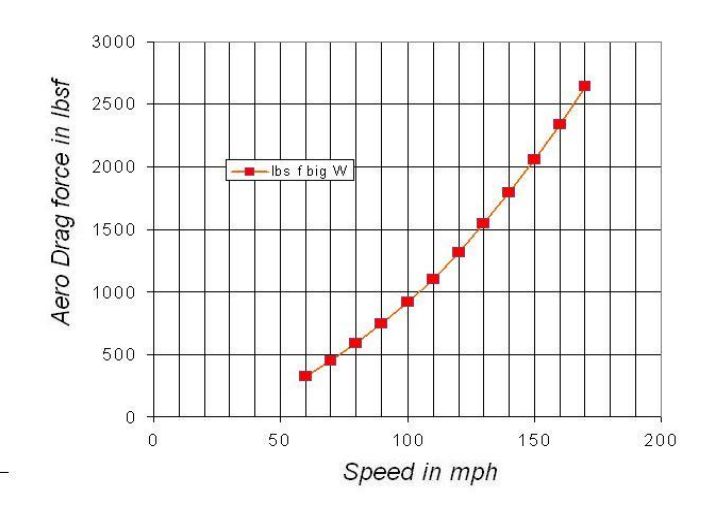

10. Make a conjecture about the drag force has speed increases.

11. Which size wing would be better to stop a 3400 lb car?

- 20. Calculate the g-force for the big wing at each speed. Move to a new column in your spreadsheet and type a title in the cell. Move down to the next cell and type a formula to divide each of the 36 sq ft drag values by 3400 lbs. For example **=c1/3400**, **=c2/3400**, **=c3/3400**, etc.
- 12. Use the chart wizard to create a scatter plot of *gforce* vs. *speed*. Chart type will be XY(Scatter) and choose the scatter with data points connected by smooth lines. Click **Next**.
- 13. What is the independent variable?
- 14. What is the dependent variable?

- 15. You will have to click on the Series tab to select which data goes on which axis. Click in the box for the *x* values then highlight the data for the independent variable.
- 16. Click the box for the *y* values then highlight the data for the dependent variable. Click **Next**.
- 17.Create titles for the chart and each axis. You can also click the other tabs to change the appearance of your graph. Click **Next**.
- 18. Decide if you want the graph to appear in the same window as your table or in a new window. Click **Next** and your graph should appear.

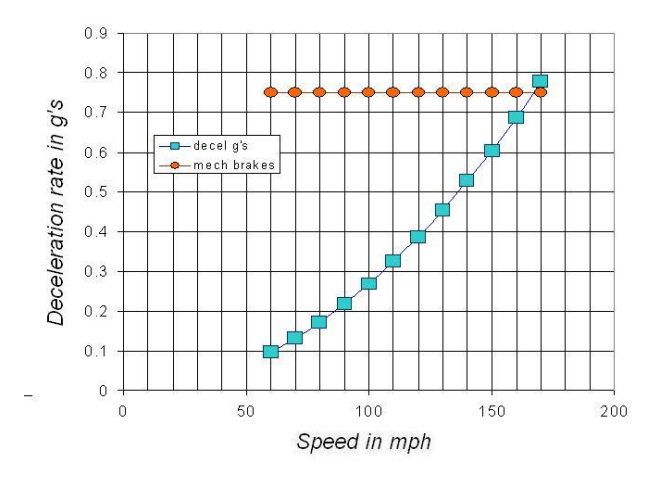

21. Mechanical brakes can slow a car at about 0.75 g's. Using the graph, would a wing be beneficial to a NASCAR Sprint Cup car?

For cars going over 200 mph on a road course as they do in F1 this type of wing would definitely be beneficial.